### *Les nouveautés de la rentrée et des quelques mois précédents*

§ MESSAGES FLASH ehe QUOI DE NEUF DE NOUVEAUTÉS  $\mathbf{\widehat{\mathbf{x}}}$  $\blacktriangleright$  Filtrer sur

Les directeurs (administrateurs locaux dans One) peuvent désormais poster, via la console d'administration, des messages flashs qui s'affichent en haut du fil d'actualité. Il est possible de choisir de l'envoyer à tous les enseignants et/ou à tous les parents et/ou à tous les élèves de l'école. Il est également possible de choisir la date d'envoi du message.

*Plus d'infos, consulter le tutoriel*

§ RENDRE UN BLOG PUBLIC (pour les personnes qui n'ont pas de compte sur l'ENT

L'administrateur (le directeur et les membres de l'équipe numérique de la DSDEN) peuvent désormais activer une option pour rendre un bloc public. Au préalable, il faut que le créateur du blog le partage avec l'administrateur, en lui donnant les droits de gestion.

*Plus d'infos, consulter le tutoriel*

# § AMÉLIORATION DU CAHIER MULTIMÉDIA SUR TABLETTE

Le déplacement et le redimensionnement des différentes étiquettes qui composent les pages du cahier multimédia sont plus opérationnels et visuels grâce à des logos explicites.

Il est dorénavant possible de basculer en mode « Plein écran » pour obtenir une plus grande surface de travail.

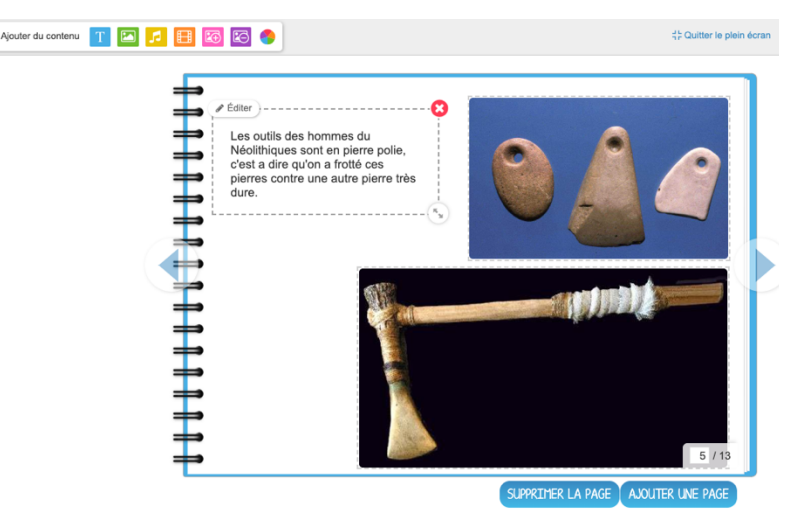

#### § SIMPLIFIER L'IDENTIFIANT D'UN ÉLÈVE

Il arrive parfois que l'identifiant soit long (prénom composé et/ou les noms de famille des deux parents). Chaque enseignant peut créer un nouvel identifiant aux élèves via le paramétrage de la classe.

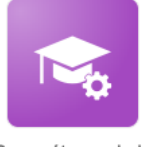

Paramétrage de la classe

En cliquant sur le nom de l'élève concerné, vous arriverez sur sa fiche. Il vous suffira ensuite de cliquer sur le lien « Modifier » situé à droite de l'identifiant de l'élève.

L'élève pourra ensuite se connecter avec son identifiant initial ou avec son nouvel identifiant.

## ■ EDITER SOI-MÊME SA LISTE DE CODES DE CONNEXION

L'appli « Paramétrage de la classe » a été repensée pour être encore plus intuitive et pour donner encore plus d'autonomie à chaque enseignant. Parmi les nouveautés : l'édition des codes de sa classe.

Pour en savoir plus, rendez-vous dans cette appli et cliquer sur l'aide en ligne  $\Box$  en  $\Box$ 

# § « REMONTER » UN ARTICLE EN HAUT D'UN BLOG

Il arrive qu'une actualité soit récurrente durant l'année scolaire. Il est donc intéressant de pouvoir reprendre un article précédent et le faire passer en tête de tous les articles, plutôt que de le réécrire. C'est désormais possible et assez simple.

Cliquer sur le bouton "+" du billet que vous souhaitez remonter (1) puis cliquer sur "Remonter" (2).

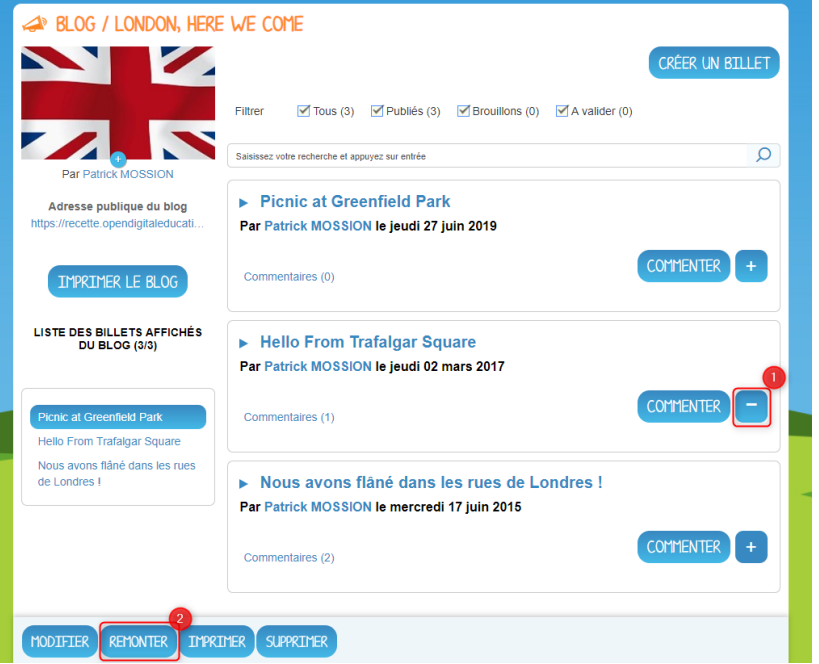

Un message de confirmation apparaît pour vous demander de confirmer la remontée du billet.

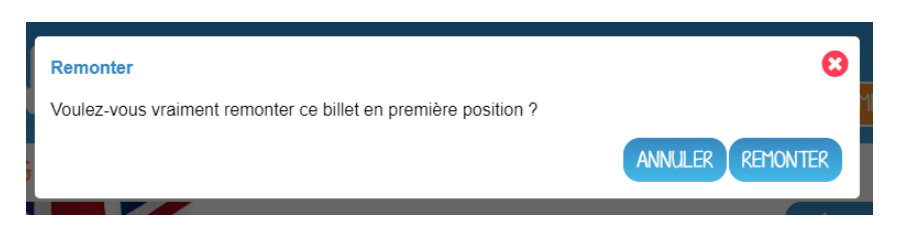

**Vous êtes bloqués, vous n'êtes plus sûr de vous ! N'hésitez pas à consulter l'aide en ligne (le point d'interrogation rouge) Les informations proposées correspondront toujours à l'appli que vous serez en train d'utiliser.**

 $\overline{\phantom{a}}$   $\overline{\phantom{a}}$   $\overline{\$